# **表の入力方法**

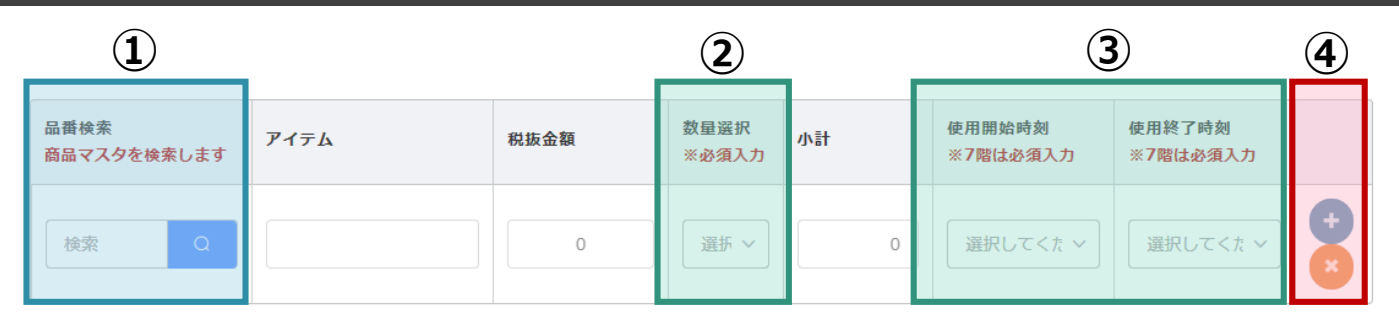

## **①品番検索ボックス**

品番検索のボックスに右記のキーワードを入力し、虫眼 鏡の青いボタンをクリックすると、対象のデータのみ表示さ れますので、その中からご希望のアイテム(室名・備品 等)をご選択ください。

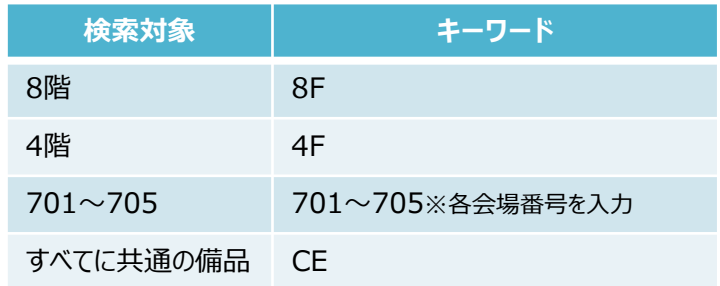

※キーワードを入力せず、青い虫眼鏡のボタンをクリックすると、すべてのデータが表示されます。 **※「8F」での絞り込みには全面・半面利用いずれも表示されます。**

#### **②③数量選択、使用開始・終了時刻**

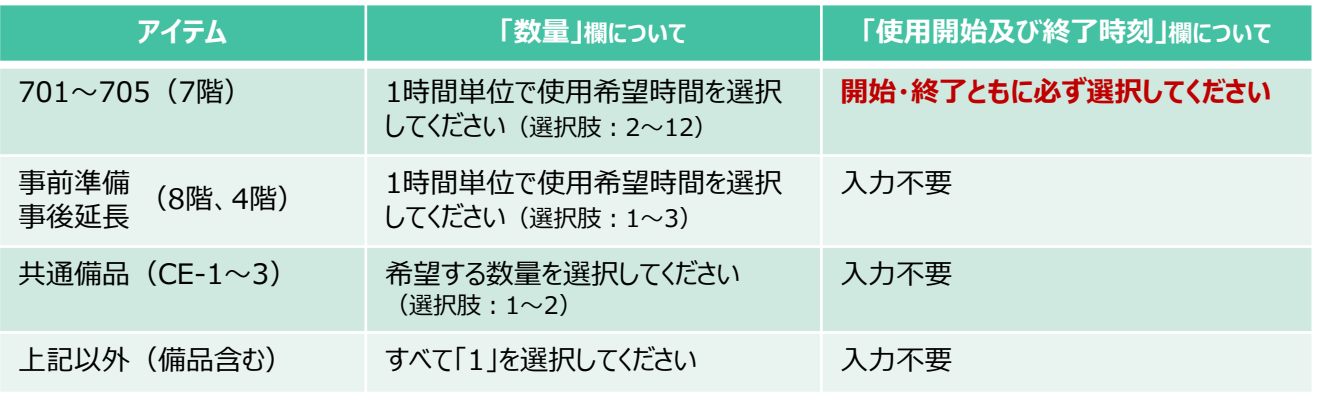

### **④行の追加、削除ボタン**

**行の追加**に使用するボタンです。

複数アイテム(室名・備品等)をお申し込みの際は、このボタンで行を追加してください。

## **行の削除**ボタンです。**行を追加すると、それより前の行の修正はできません。 選択中以外の行を修正したい場合は、**

**このボタンで該当の行を削除後、新たに行を追加して入力し直してください。** 

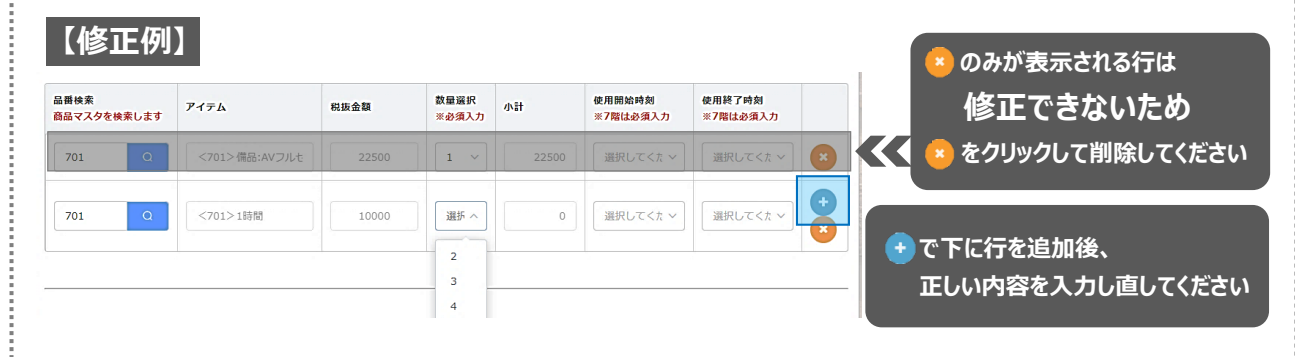